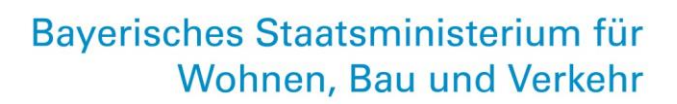

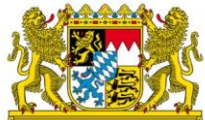

# **Antragsprozess Hilfen im Ausbildungsverkehr**

# **HABY-Portal 1. Abschlagszahlung 2025**

**BITTE** EINSTEIGEN. BAYERN

Stand: 05. Februar 2025

Ein Projekt der ÖPNV-Strategie 2030

leben bauen bewegen

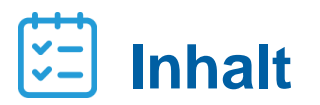

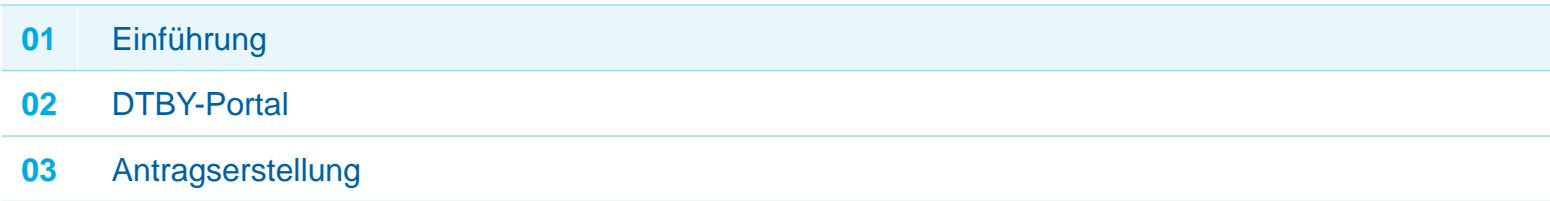

## **1. Einführung**

- Durch die Änderung des BayÖPNVG mit Wirkung zum 01. Januar 2024 erhalten die Aufgabenträger seit 2024 **Hilfen für den Ausbildungsverkehr** gemäß Art. 24 BayÖPNVG. Diese ersetzen die ehemaligen Ausgleichsleistungen gemäß § 45a PBefG. Die Auszahlung von **Ausgleichsleistungen für die Rabattierung von Tickets im Ausbildungsverkehr richtet sich nach den Regelungen der Aufgabenträger vor Ort.**
- **Für bestehende Liniengenehmigungen** haben sich die Beteiligten auf Regelungen zur **Bestandssicherung** geeinigt. In einer Übergangsphase erhalten die Verkehrsunternehmen Ausgleichszahlungen in Höhe der vormaligen Ausgleichszahlungen nach § 45a PBefG - jedoch aufgeteilt auf die jeweiligen Aufgabenträger.
- Die **Höhe der Bestandssicherungsleistungen** wurde **2024 ermittelt**. Durch das Auslaufen der entsprechenden Liniengenehmigungen oder sonstige Anpassungen (z.B. Entbindungen von der Betriebspflicht) kann sich die Höhe der Ausgleichsleistungen für Linien in der Bestandssicherung ab 2025 reduzieren.
- Über das HABY-Portal können auch Ausgleichsleistungen für Liniengenehmigungen **außerhalb der Bestandssicherung** beantragt werden. Das **HABY-Portal** stellt insofern **nur eine Upload-Möglichkeit** zur Verfügung, **Regelungen zu Voraussetzungen, Höhe und Antragsprozess** für entsprechende Ausgleichsleistungen **treffen die Aufgabenträger vor Ort.**
- **Abschlagssumme** richtet sich nach Regelungen vor Ort, in der Regel beträgt sie **50 Prozent der Ausgleichsleistungen für das Jahr 2025.\***

Hilfen im Ausbildungsverkehr | Stand: 05.02.2025 3 \* Ausnahme vor allem bei Linien mit Genehmigungsende im Jahr 2025

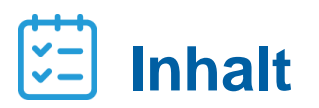

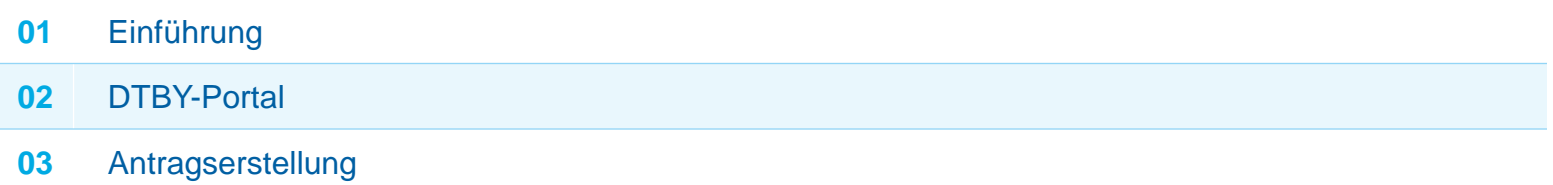

### **DTBY-Portal**

- Die Anmeldeseite des Portals zur Beantragung von Hilfen im Ausbildungsverkehr in Bayern (**HABY-Portal**) ist die schon bekannte Adresse des **DTBY-Portals** ([https://dtby.intraplan.de/\)](https://dtby.intraplan.de/).
- Verwenden Sie bitte zur Anmeldung den Nutzername und das Passwort des schon **vorhandenen Accounts des DTBY-Portals.**
- Nach Start des DTBY-Portals können **weitere Benutzerkonten** durch den **Bevollmächtigten** der Organisation angelegt werden.

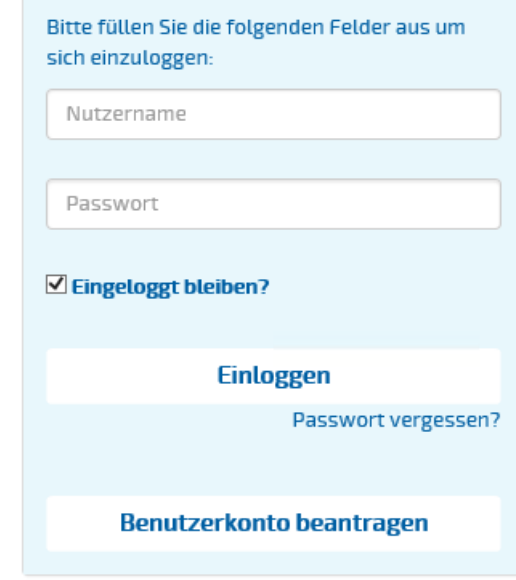

# **HABY-Portal DTBY-Portal**

■ Nach dem ersten Login öffnet sich zunächst die Startseite des DTBY-Portals. Nach Auswahl des "HABY-**Portal**" in der Titelzeile öffnet sich die Startseite des HABY-Portals.

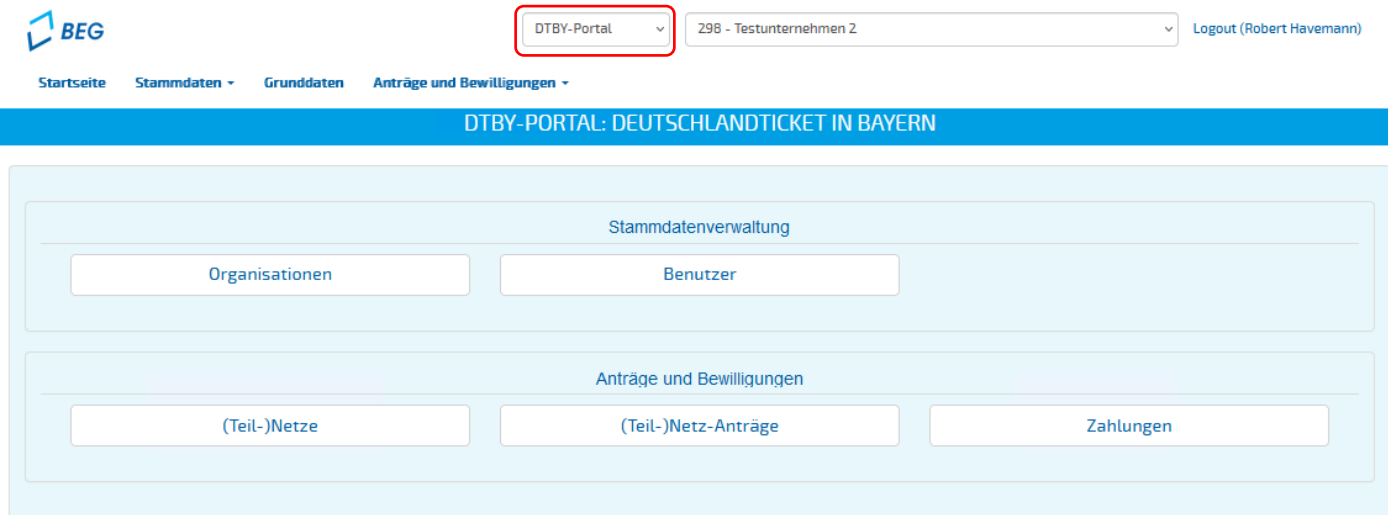

▪ Beim nächsten Login öffnet sich automatisch die Startseite des **zuletzt genutzten Portals**.

### **DTBY-Portal**

- Der Aufbau der Startseite des **HABY-Portals** ist analog zur bekannten Startseite des **DTBY-Portals**.
- **Die Organisationen, Benutzer und (Teil-)Netze** des HABY-Portals sind **identisch** mit den schon eingerichteten Organisationen, Benutzern und (Teil-)Netzen des DTBY-Portals.

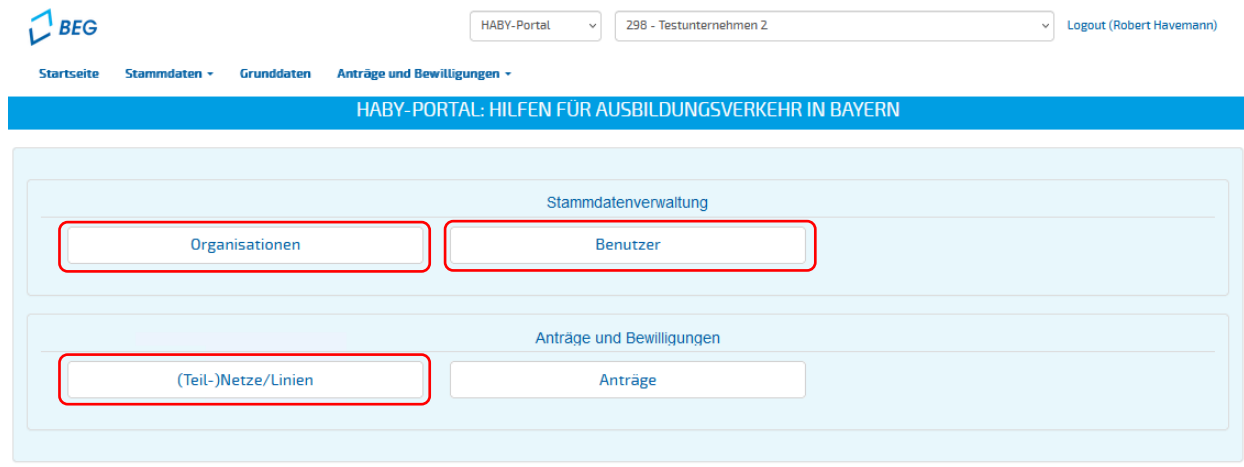

# **HABY-Portal DTBY-Portal**

**E** In dem Modul (Teil-)Netze/Linien können vorhandene Teilnetze bearbeitet vund neue (Teil-)Netze/Linien erstellt werden.

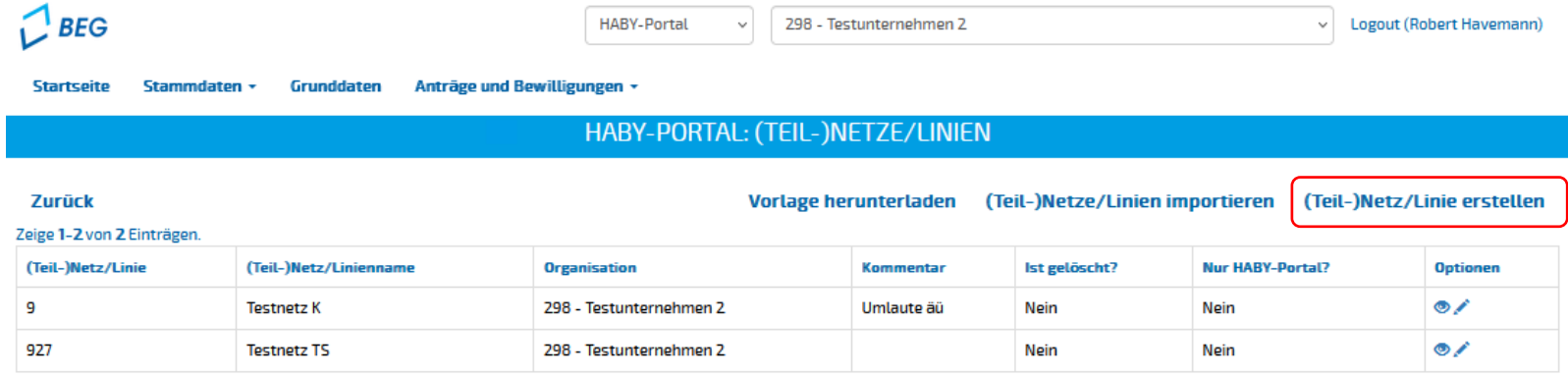

▪ Sollten mehrere (Teil-)Netze/Linien erstellt werden, kann dies über eine **Importfunktion** erfolgen. Weitere Informationen dazu werden auf Folie 10 bereitgestellt.

## **DTBY-Portal**

- Zur Erstellung eines Antrags im HABY-Portal muss das **Ende der Laufzeit eines (Teil-)Netz / einer Linie**  angegeben werden.
- **E** Hinweis: Linien innerhalb eines (Teil-)Netzes müssen zwingend **die gleiche Laufzeit** haben.

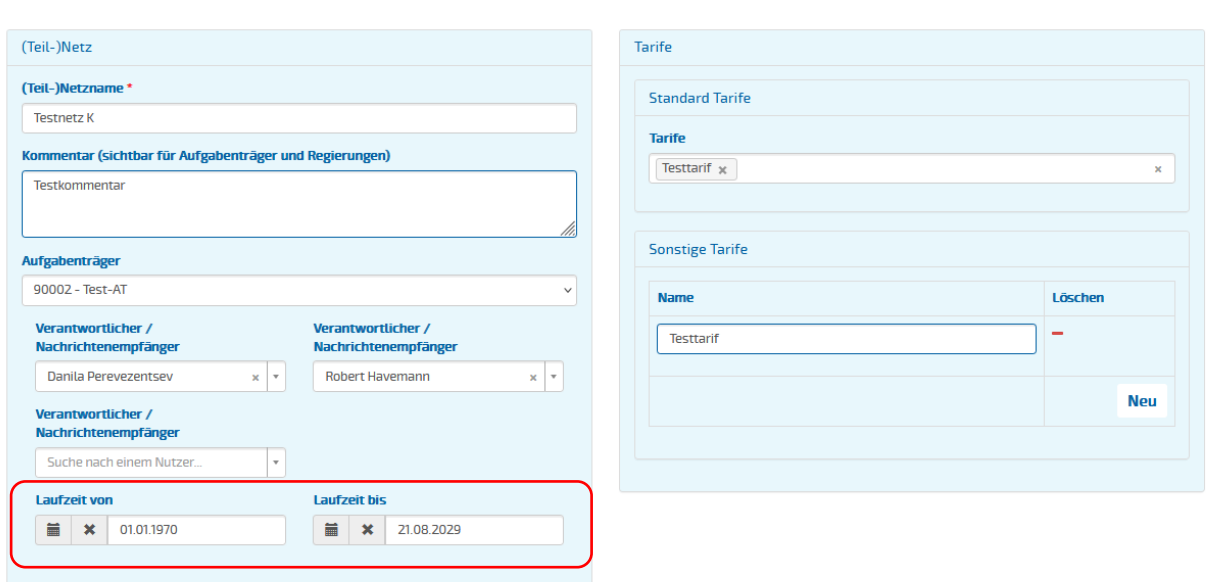

HABY-PORTAL: (TEIL-)NETZ/LINIE BEARBEITEN

#### **Abbrechen**

**Speichern** 

## **DTBY-Portal**

- Zur Hilfe bei der Erstellung von (Teil-)Netzen/Linien, können diese über eine **Funktion importiert** werden.
- Eine **Importvorlage** wird über das Portal bereitgestellt.
- Folgende Angaben sind erforderlich:
	- − **Name des (Teil-)Netz, der Linie),**
	- − **Eine Beschreibung/Kommentar**,
	- − **Laufzeitbeginn** und
	- − **Laufzeitende**.

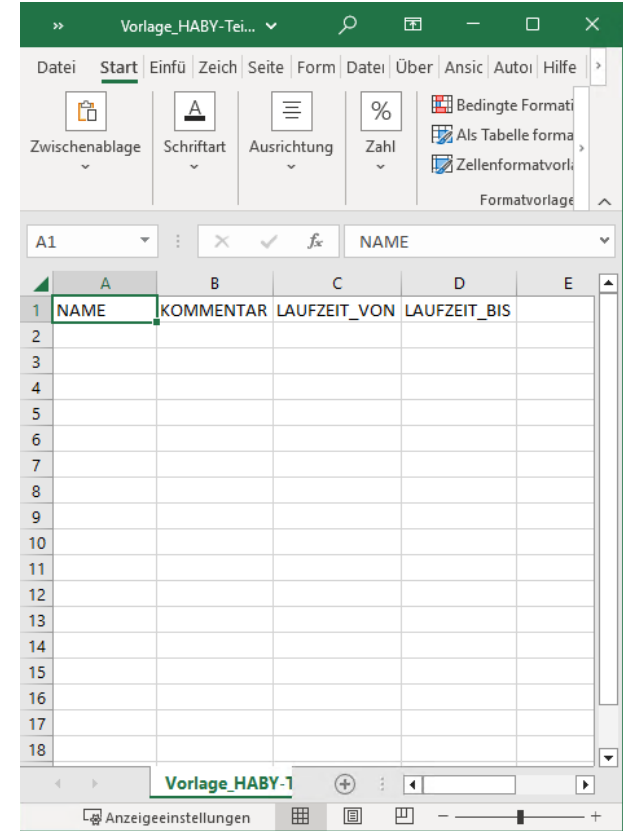

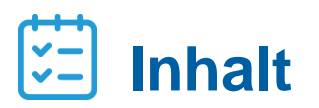

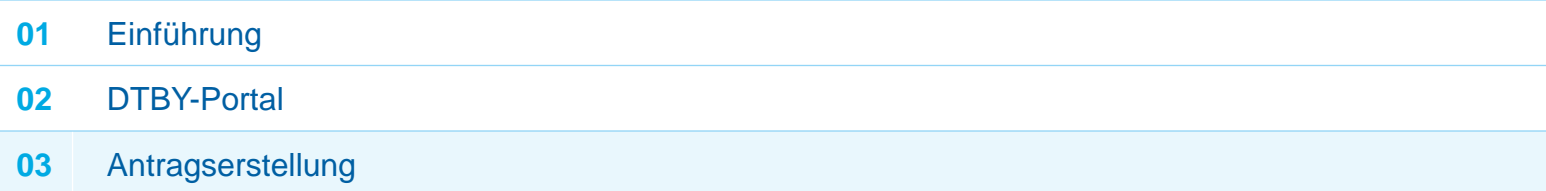

# **HABY-Portal DTBY-Portal**

▪ Anträge auf Auszahlung von Hilfen für den Ausbildungsverkehr können in dem Bereich **Anträge** erstellt, bearbeitet und eingereicht werden.

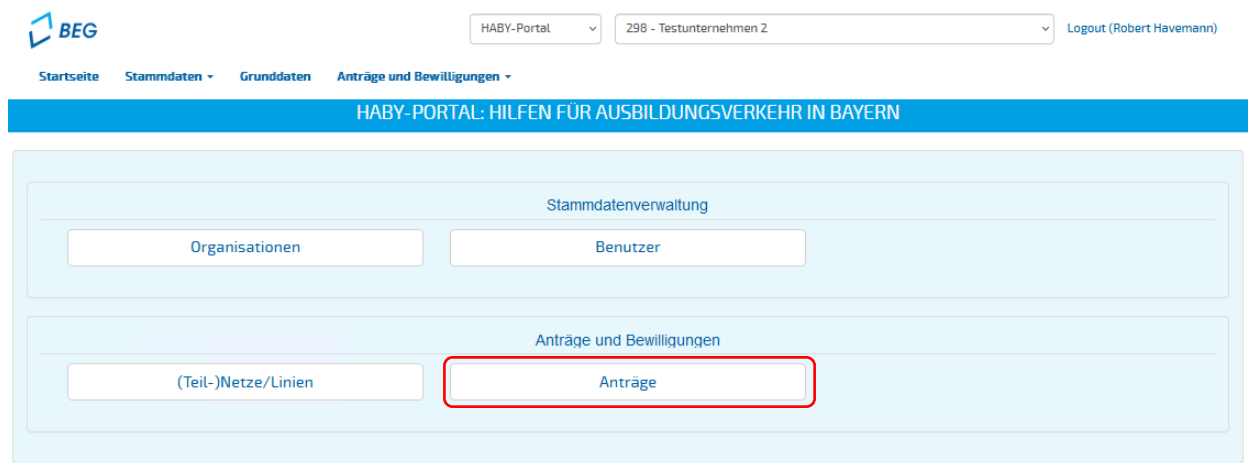

### **Antragserstellung**

- Nach Öffnen des Bereichs **Anträge** wird eine Übersicht der Beantragungszeiträume dargestellt.
- Mit Klick auf das Ordnersymbol kann der Antrag des jeweiligen Beantragungszeitraums bearbeitet werden.

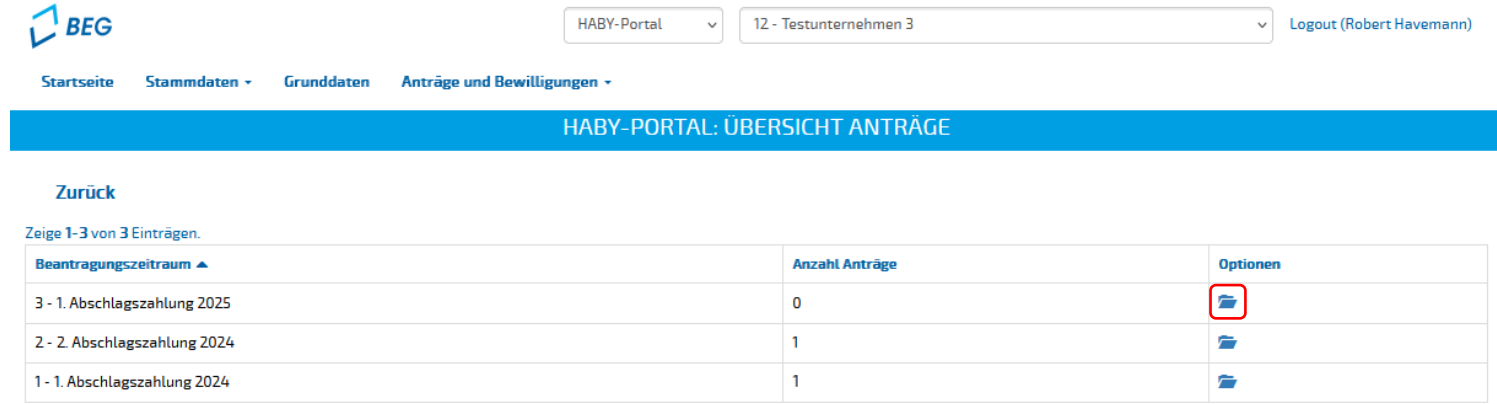

### **Antragserstellung**

**Ein neuer Antrag kann mit dem Button Erstellen geöffnet werden.** 

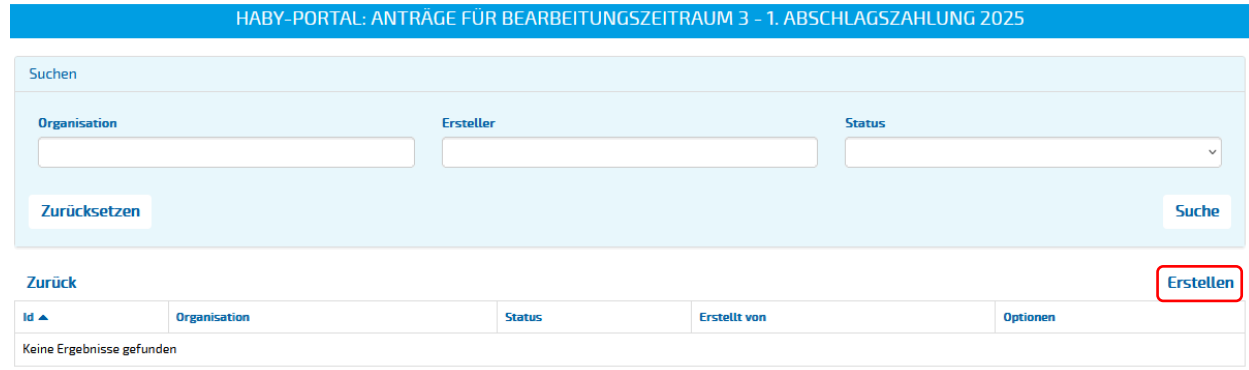

- Nach Erstellung des Antrags kann der Bearbeiter auswählen, ob die Summen der **Eingaben aus den Anträgen 2024 übernommen werden** sollen.
- **Elinweis:** Die Bestandssicherungsbeträge wurden im Jahr 2024 ermittelt, die Beträge sollten daher zur Vermeidung von Übertragungsfehlern übernommen werden.

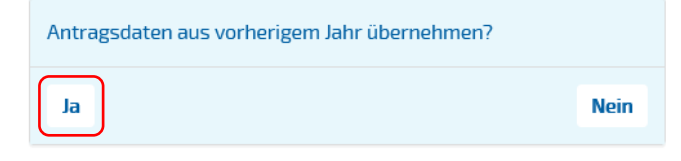

### **Antragserstellung**

Die **Grunddaten** des Antrags werden automatisch ausgefüllt.

▪ **Antragssteller**:

antragstellendes Verkehrsunternehmen

- **Antragsjahr** : Jahr des aktuellen Beantragungs zeitraums
- **Für lfd. Jahr beantragt in €:**

Für das aktuelle Antragsjahr bean tragte Summe (inkl. aktuellem Antrag)

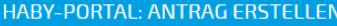

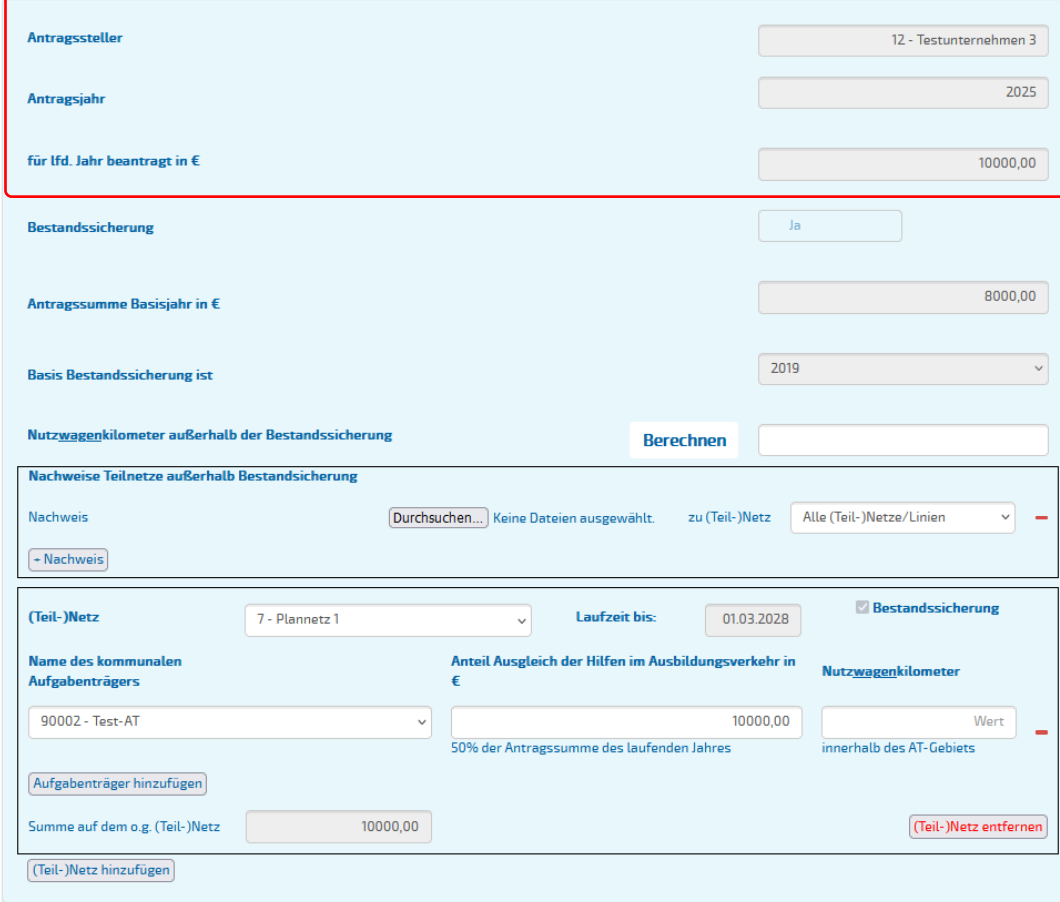

### **Antragserstellung**

Fällt Verkehr in die **Bestandssicherung**, sind weitere Angaben zum

- − **Basisjahr der Bestandsicherung** und zur
- − **Antragssumme des Basisjahrs (in €)**

aufgeführt. Die Angaben wurden aus den Anträgen 2024 übernommen und können nicht bearbeitet werden.

#### **Antragssteller** 12 - Testunternehmen 3 2025 **Antragsjahr** für Ifd. Jahr beantragt in  $\epsilon$ 10000,00 **Bestandssicherung** -la 8000,00 Antragssumme Basisjahr in € 2019  $\vee$ **Basis Bestandssicherung ist** Nutzwagenkilometer außerhalb der Bestandssicherung **Berechnen Nachweise Teilnetze außerhalb Bestandsicherung** Nachweis Durchsuchen... | Keine Dateien ausgewählt. zu (Teil-)Netz Alle (Teil-)Netze/Linien  $\sim$ + Nachweis **Bestandssicherung** (Teil-)Netz 7 - Plannetz 1 **Laufzeit bis:** 01.03.2028  $\checkmark$ Name des kommunalen Anteil Ausgleich der Hilfen im Ausbildungsverkehr in **Nutzwagenkilometer Aufgabenträgers** 90002 - Test-AT 10000.00  $\vee$ Wert 50% der Antragssumme des laufenden Jahres innerhalb des AT-Gebiets Aufgabenträger hinzufügen Summe auf dem o.g. (Teil-)Netz 10000,00 (Teil-)Netz entfernen (Teil-)Netz hinzufügen

**HABY-PORTAL: ANTRAG ERSTELLEN** 

#### **HABY-PORTAL: ANTRAG ERSTELLEN**

# **HABY-Portal**

#### **Antragserstellung**

**Nutzwagenkilometer** müssen auch für Verkehre **außerhalb der Bestandsicherung**  angegeben werden, da Aufgabenträger diese an den Freistaat melden müssen.

▪ Sind **alle Verkehre außerhalb der Bestandssicherung** in dem Antrag aufgeführt, kann die Summe **automatisch berechnet** werden.

Hinweis: Zur automatischen Berechnung der Nutzwagenkilometer außerhalb der Bestandsicherung müssen im vorhinein alle (Teil-)Netze außerhalb der Bestandsicherung im Antrag angeben werden.

Bitte bestätigen Sie, dass alle (Teil-)Netze außerhalb der Bestandsicherung inkl. Nutzwagenkilometern angegeben wurden.

**Abbrechen** 

Die Regelungen für Ausgleichsleistungen für

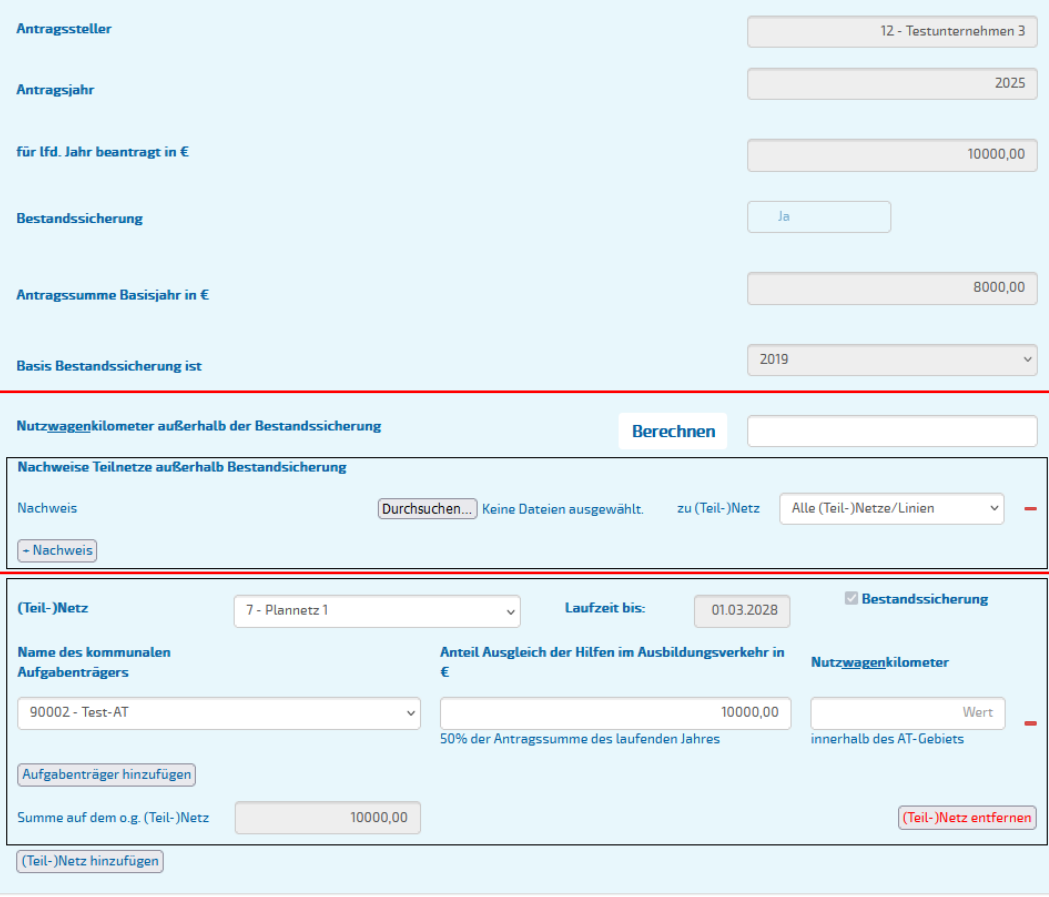

#### **Antragserstellung**

- Die **Regelungen für Ausgleichsleistungen** für Linien/Teilnetze **außerhalb der Bestandssicherung** treffen die Aufgabenträger.
- Das HABY-Portal bietet die **Möglichkeit, entsprechende Nachweise hochzuladen** und an den Aufgabenträger zu senden. Diese können im **Dokumentenmodul** hochgeladen werden.

#### HABY-PORTAL: ANTRAG ERSTELLEN

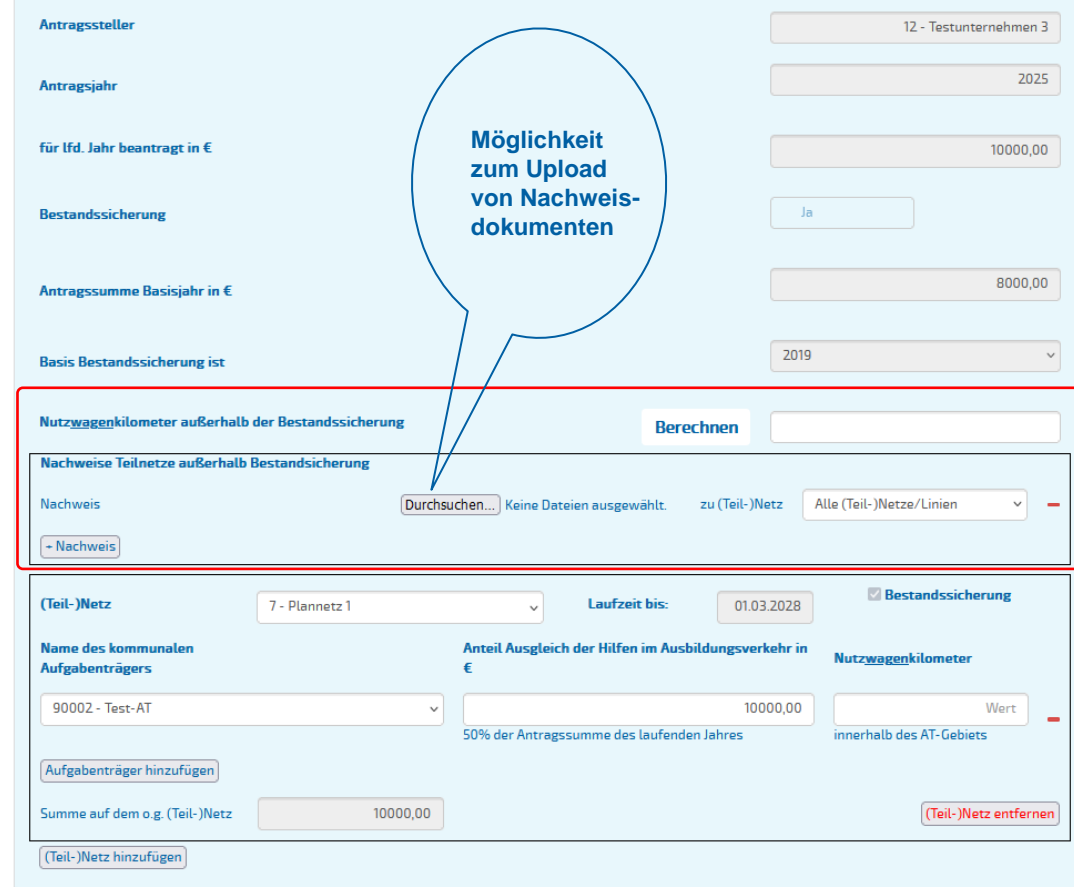

### **Antragserstellung**

#### Folgende Angaben sind je **(Teil) -Netz** erforderlich:

- **Laufzeit** : Laufzeitende des (Teil -)Netzes, wird in dem Modul (Teil -)Netze bearbeitet.
- **Je Aufgabenträger werden** 
	- − **der Anteil am Ausgleich der Hilfen im Ausbildungsverkehr in €,** sowie
	- − **die Nutzwagenkilometer** abgefragt.
- Sollte die Laufzeit **nicht im Jahr 2025 enden**, wird der Anteil am Ausgleich der Hilfen im Ausbildungsverkehr **anhand der Eingaben von 2024 vorausgefüllt** .
- **Bei Bedarf können weitere Aufgaben**träger mit dem Button **+Aufgabenträger** hinzugefügt werden.
- Hilfen für weitere (Teil -)Netze können mit dem Button **+(Teil) -Netz** beantragt werden.

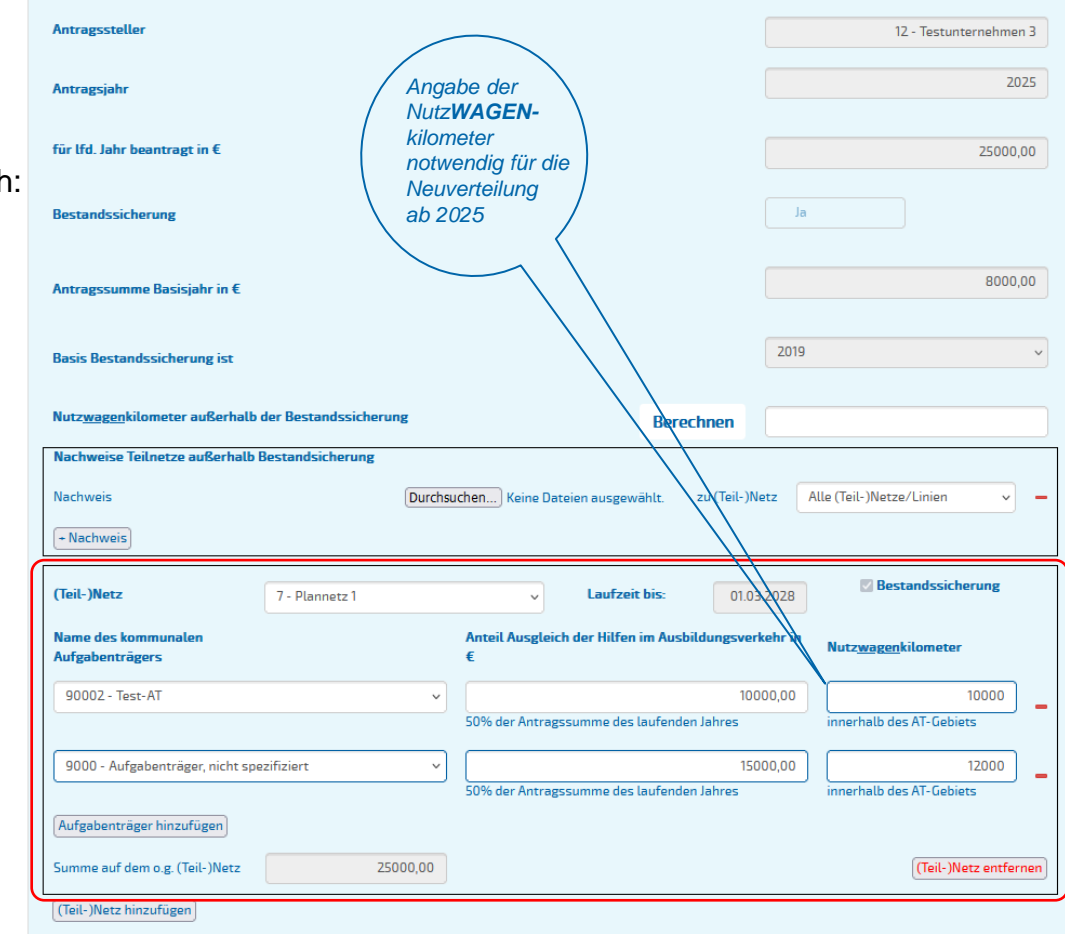

#### **Antragserstellung**

Nach Bearbeitung der Eingabemaske kann der Antrag mit dem Button **Erstellen** gespeichert werden.

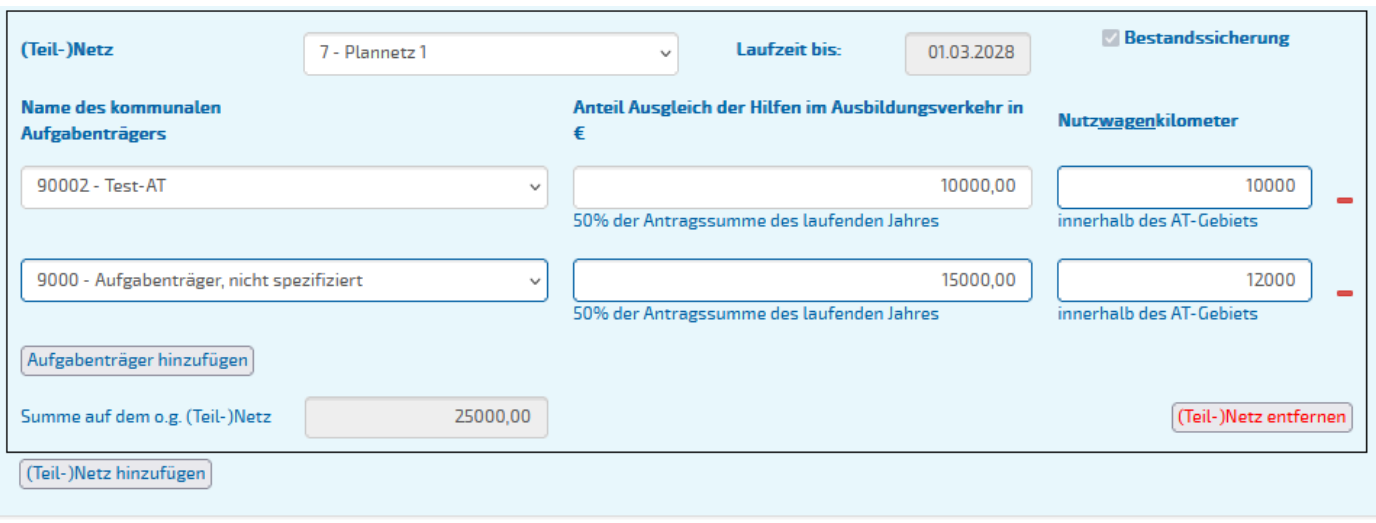

#### **Abbrechen**

**Erstellen** 

#### Nach Erstellen des Antrags ist eine **Bearbeitung** weiterhin möglich.

#### **Antragserstellung**

In der Antragsübersicht kann der erstellte Antrag angesehen **oder eingereicht verden.** 

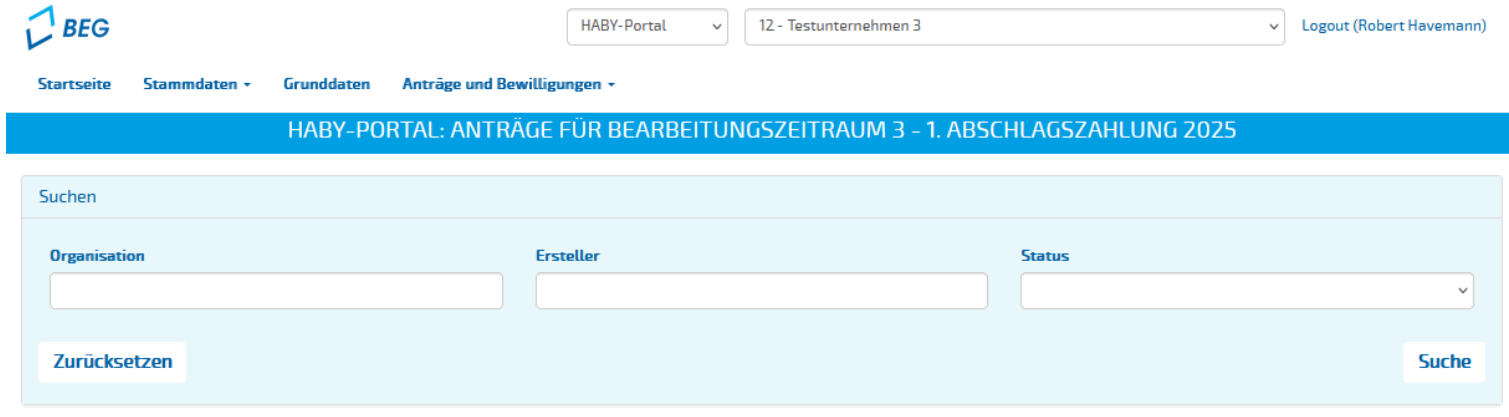

#### **Zurück**

Zeige 1-1 von 1 Eintrag.

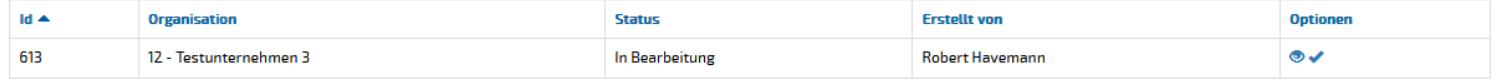

#### **Antragserstellung**

Eine **Bearbeitung/Aktualisierung** des Antrags ist in der Detailansicht möglich.

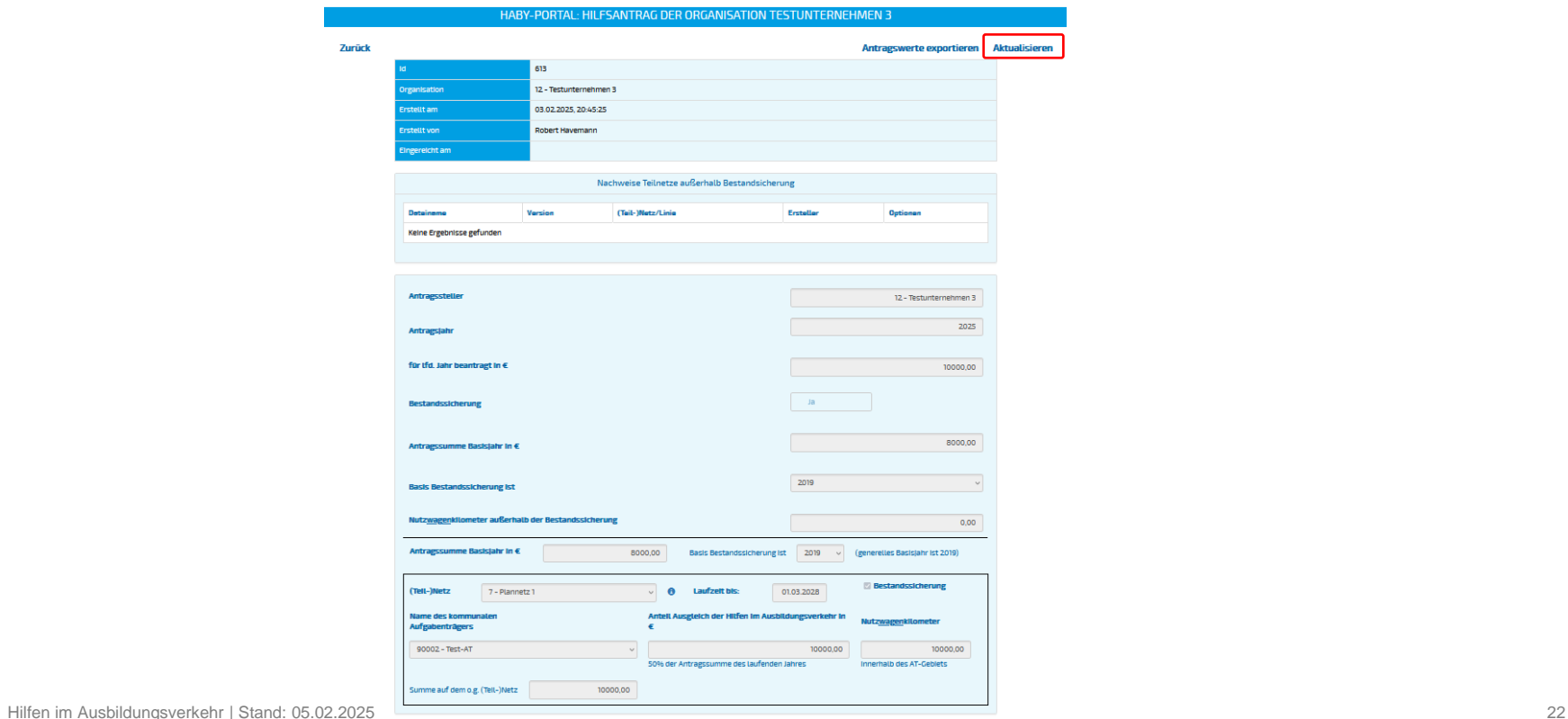

### **Antragserstellung**

Bereits hochgeladene Nachweise können in dem Modul **Nachweise** in der Detailansicht bearbeitet werden.

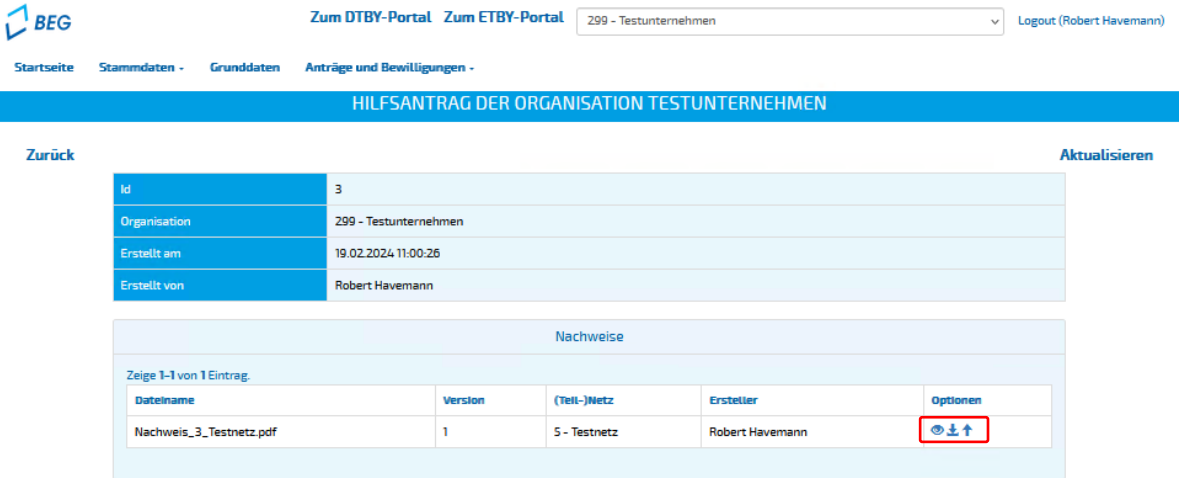

### **Antragserstellung**

Abschließend kann der Antrag in der Übersicht **eingereicht** werden. Eine Bearbeitung des Antrags ist anschließend nicht mehr möglich.

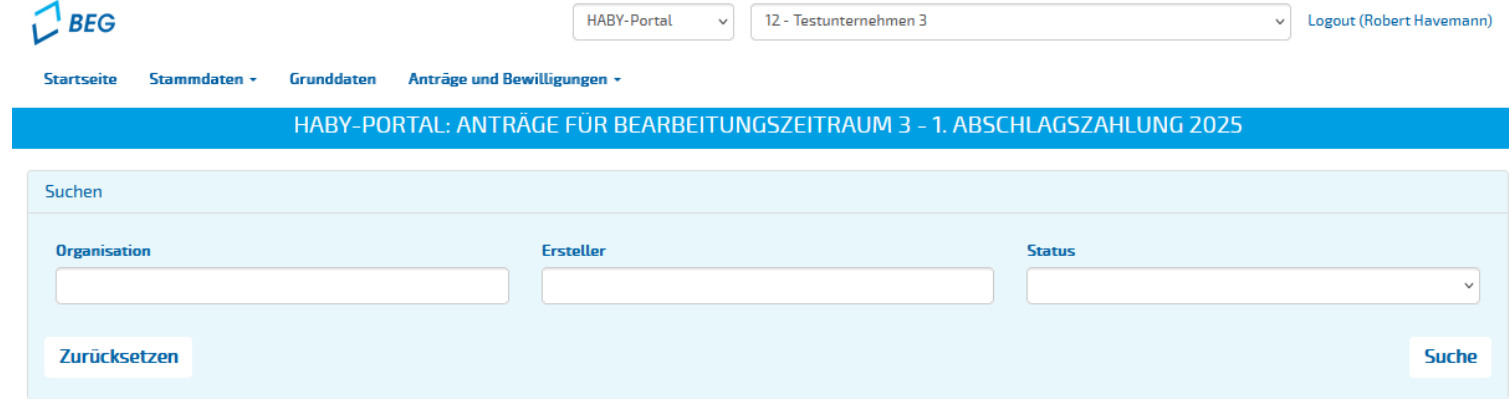

#### **Zurück**

#### Zeige 1-1 von 1 Eintrag.

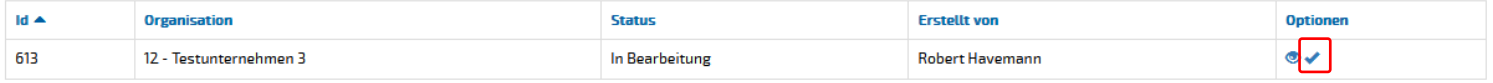